## **üwiczenie 1 – tworzenie abstrakcyjnego tâa**

- 1. Utwórz nowy obraz o rozmiarach 800 x 600 px i wypełnij tło kolorem czarnym.
- 2. Dodaj cienkie, poziomie linie w dowolnym kolorze. Możesz zrobić to na różne sposoby np.:
	- a. stosując filtr Pixelate -> Mezzotint lub podobne, bądź
	- b. rysując poziome linie samodzielnie (przykład poniżej)

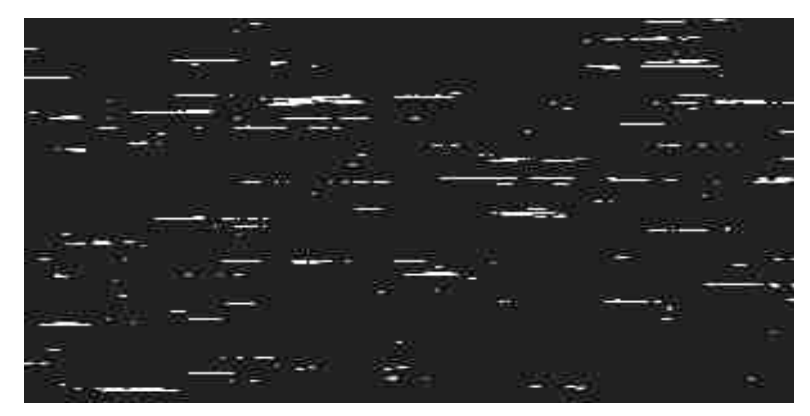

- c. Z utworzonych linii stwórz nową warstwę np.:
	- i. utwórz nową warstwę o czarnym tle i przenieś ją na spód warstw,
	- ii. na warstwie z liniami, za pomocą narzędzia maski/zaznaczenia, zaznacz czarne tło, a następnie je usuń.
- d. Korzystając z narzędzia Blur -> Radial Blur rozmyj utworzone linie (np. wybierając opcję Zoom).
- e. Korzystając z efektów przenikania pomiędzy warstwami (Blending Options) możesz, wedle gustu, dodać np. zewnętrzną poświatę (Outside Glow) itp.

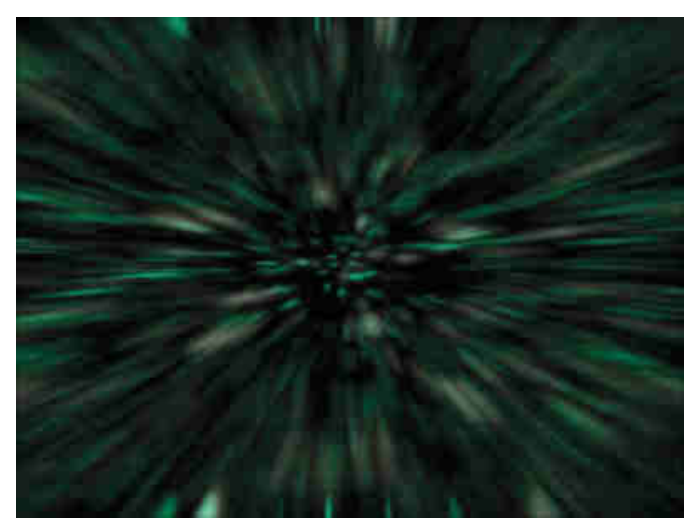

Przykładowy efekt końcowy Ćwiczenia 1.

# **üwiczenie 2 – Graffiti**

Zanim uruchomisz program, zainstaluj w systemie załączoną do ćwiczeń czcionkę NOSED.TTF.

1. Otwórz plik **1.jpg** i za pomocą zainstalowanej przez Ciebie czcionki dodaj dowolny napis na blaszanym ogrodzeniu.

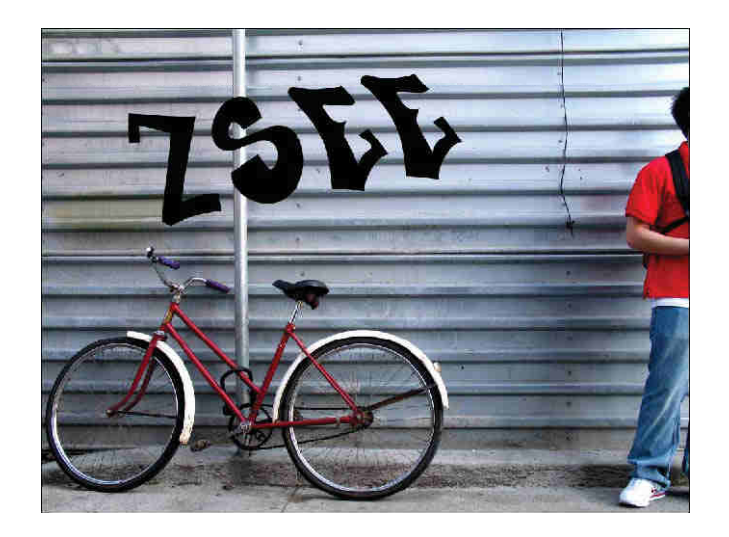

- 2. Zrasteryzuj warstwę tekstową.
- 3. Stwórz nowy gradient

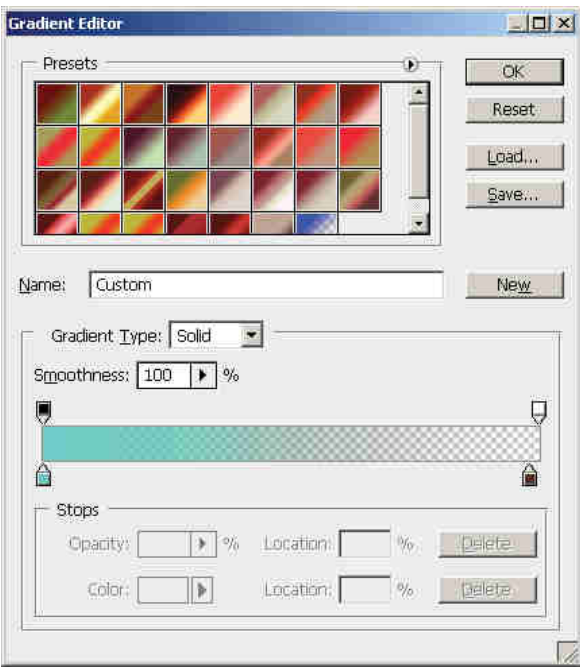

- 4. Zaznacz swój napis i wypełnij go utworzonym gradientem.
- 5. Dodaj obwódkę (Stroke) w opcjach przenikania warstw (Blending Options).
- 6. Zrasteryzuj warstwę (w przypadku problemów, możesz utworzyć kopię warstwy z napisem – Duplicate Layer – a następnie obie warstwy połączyć – Merge Layers).
- 7. Korzystając z Zaznaczenia, usuń część napisu, która powinna być przysłonięta przez słup.

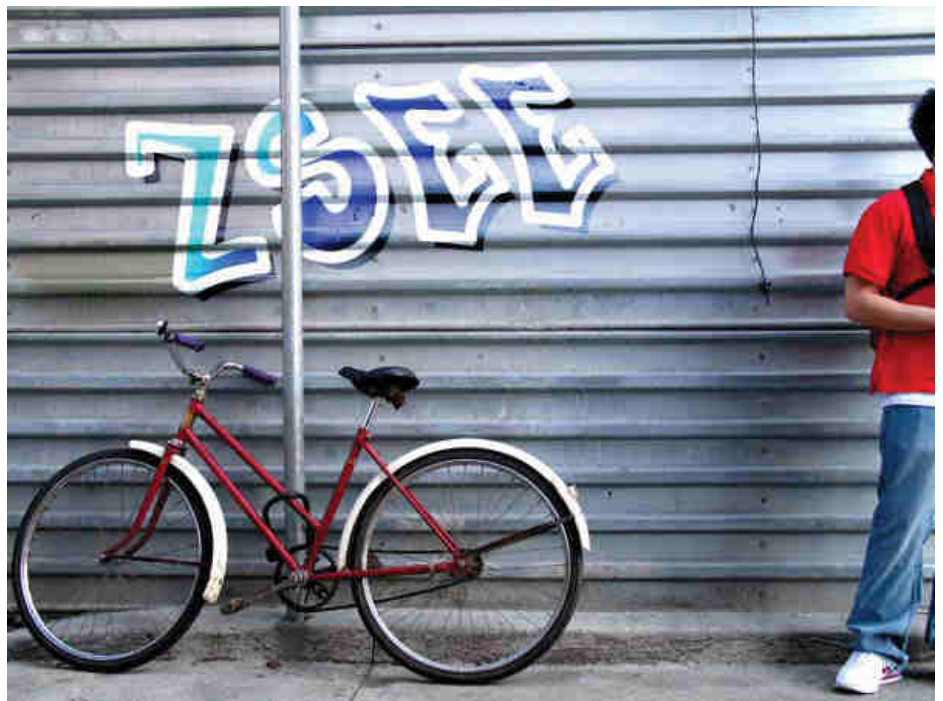

Przykładowy efekt końcowy Ćwiczenia 2.

### **üwiczenie 3 – tworzenie tekstu ozdobnego**

- 1. Utwórz nowy obraz o wymiarach 400x200 px i wypełnij tło kolorem czarnym.
- 2. Na nowej warstwie utwórz dowolny napis w kolorze biaâym.
- 3. Wykorzystaj jeden z filtrów Wind (w dziale Stylize) i obracając swój napis o 90° dodaj efekt z kaůdej strony tekstu.

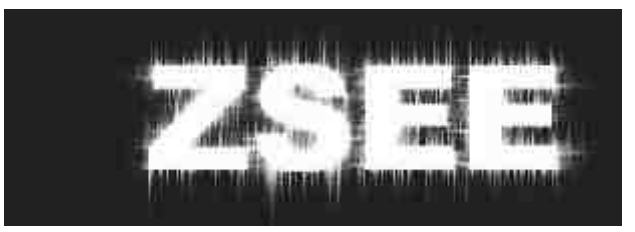

4. Za pomocą opcji przenikania warstw (Blending options) dodaj np. Inside Glow, Outside Glow i Stroke, tak aby uzyskać efekt przybliżony do tego na obrazku poniżej:

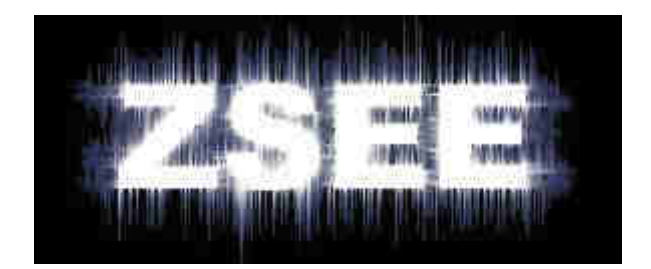

# **üwiczenie 4 – tworzenie tapety na pulpit**

- 1. Utwórz nowy dokument o rozmiarze 1024x720 px i wypełnij tło kolorem ciemnozielonym.
- 2. Otwórz plik **grass.jpg**, wytnij maây fragment trawy i wstaw go do twojego pliku z ciemnozielonym tłem. Fragment powiększ na całą powierzchnię i rozmyj tak, aby pozbyý się widocznych pikseli:

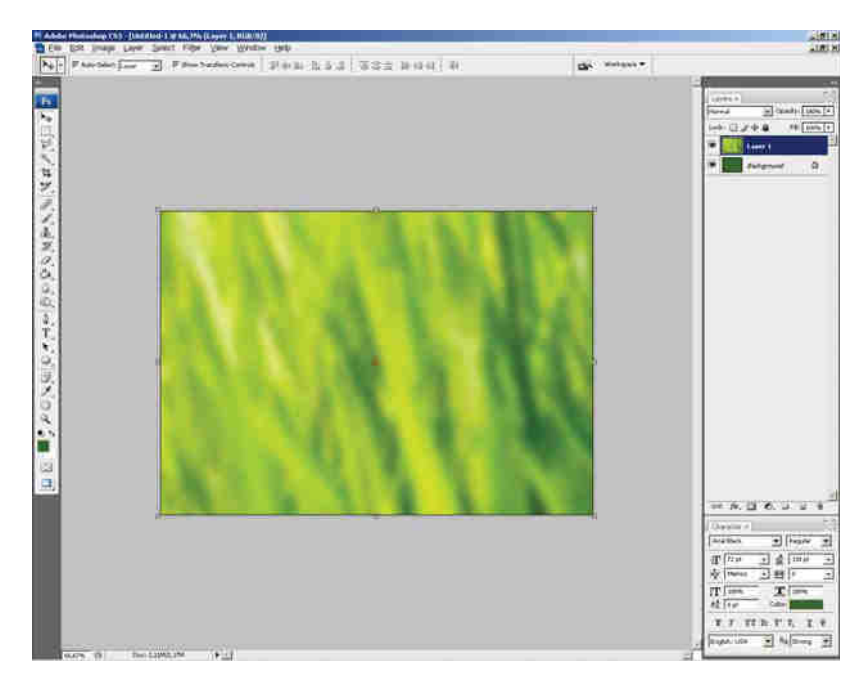

3. Ustaw przenikanie warstw na Overlay, a następnie za pomocą Zaznaczenia utwórz łodyżkę trawy wypełniając ją kolorem ciemnozielonym:

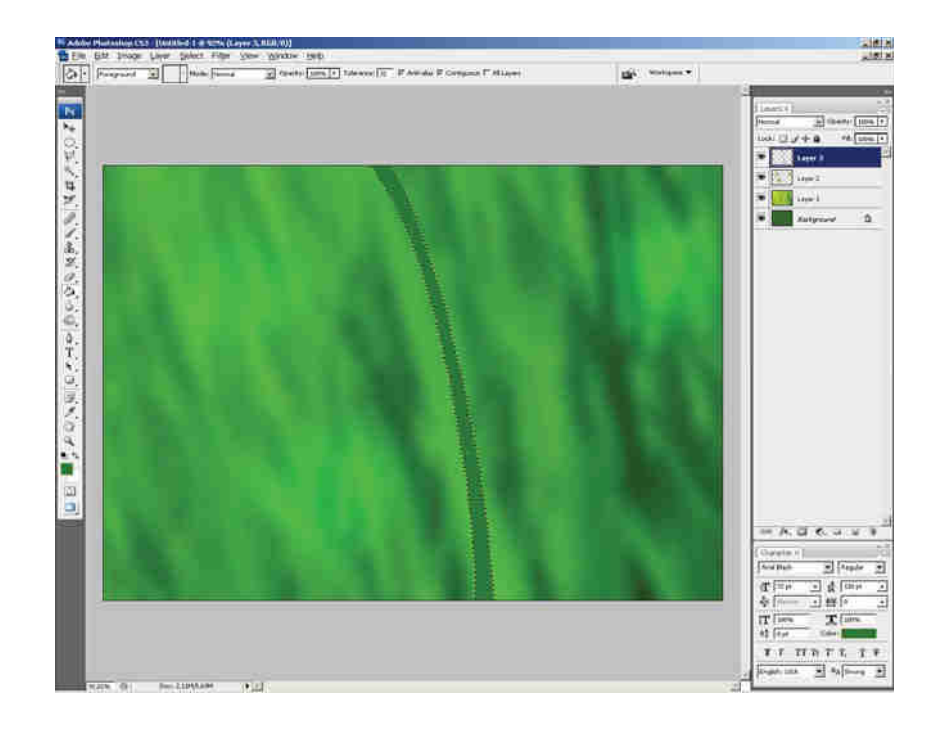

4. Rozjaśnij łodyżkę z jednej strony za pomocą narzędzia Dodge, a z drugiej przyciemnij za pomocą narzędzia Burn:

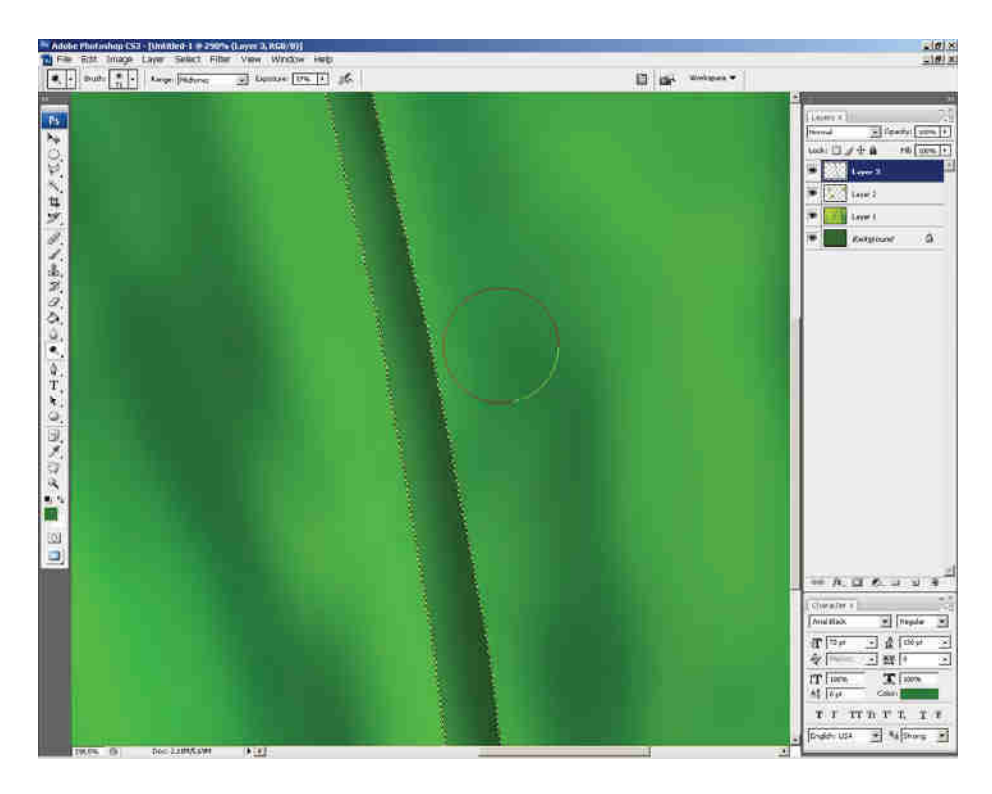

5. Możesz, za pomocą przenikania warstw dodać np. Inner Glow:

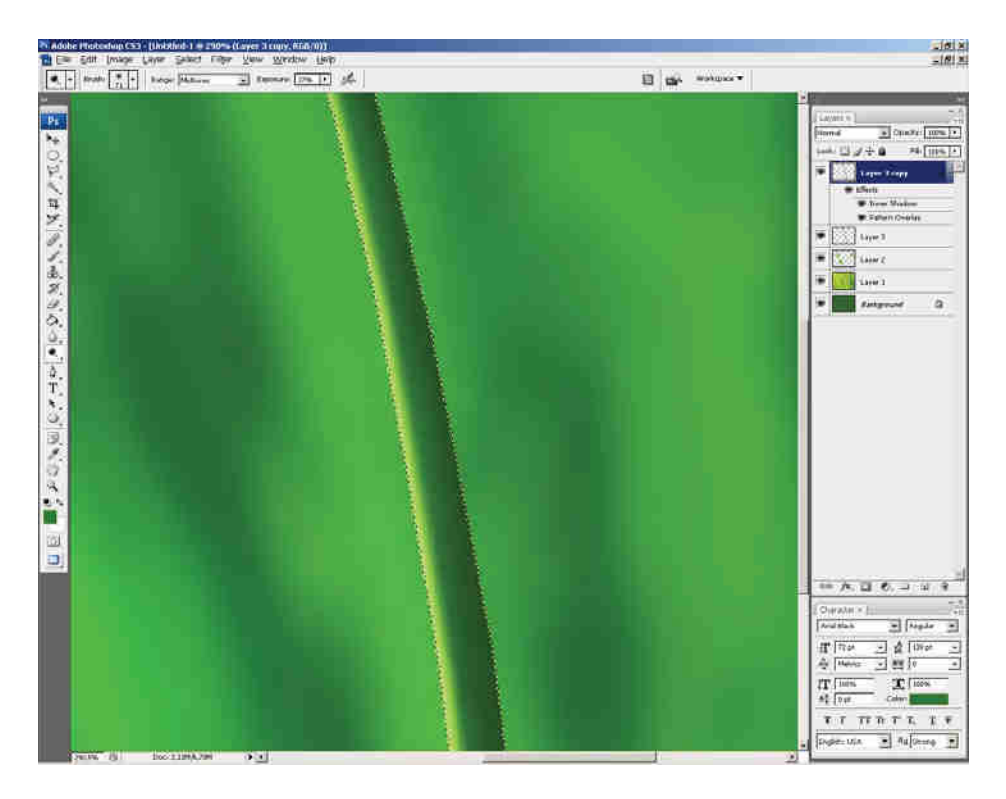

6. Postępując podobnie jak przy malowaniu łodyżki – dodaj listek:

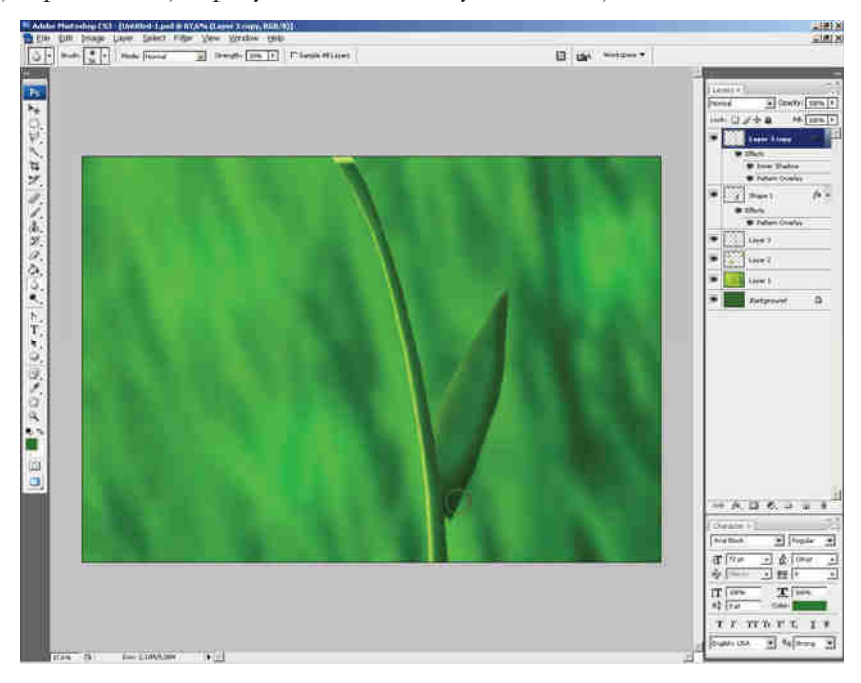

7. Następnie, korzystając z obrazu *ladybird.jpg* dodaj biedronkę. Utwórz też krople wody za pomocą pędzla i opcji przenikania warstw.

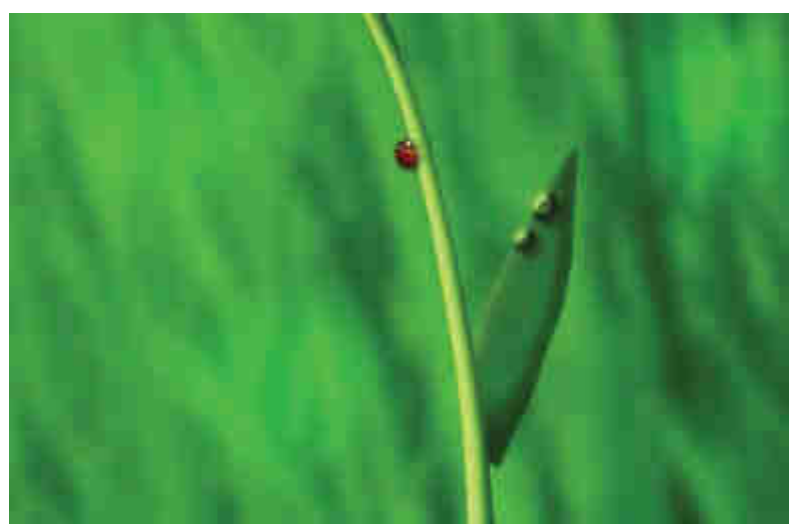

Przykładowy efekt końcowy ćwiczenia.

#### **UWAGA! Jeůeli wykonaâeœ juů wszystkie ýwiczenia, skorzystaj z tutoriali dostępnych w sieci, tak abyœ opanowaâ takie zagadnienia jak: - tworzenie przycisków do stron www, - tworzenie efektów tekstowych,**   $-$  malowanie za pomocą pędzli. **Moůesz w tym celu odwiedziý strony takie jak: - www.tutorialized.com - www.photoshoptutorials.ws - www.webphotoshop.pl Zapoznaj się teů z moůliwoœciĊ œciĊgnięcia i zainstalowania dodatkowych pędzli np. ze strony www.brusheezy.com**